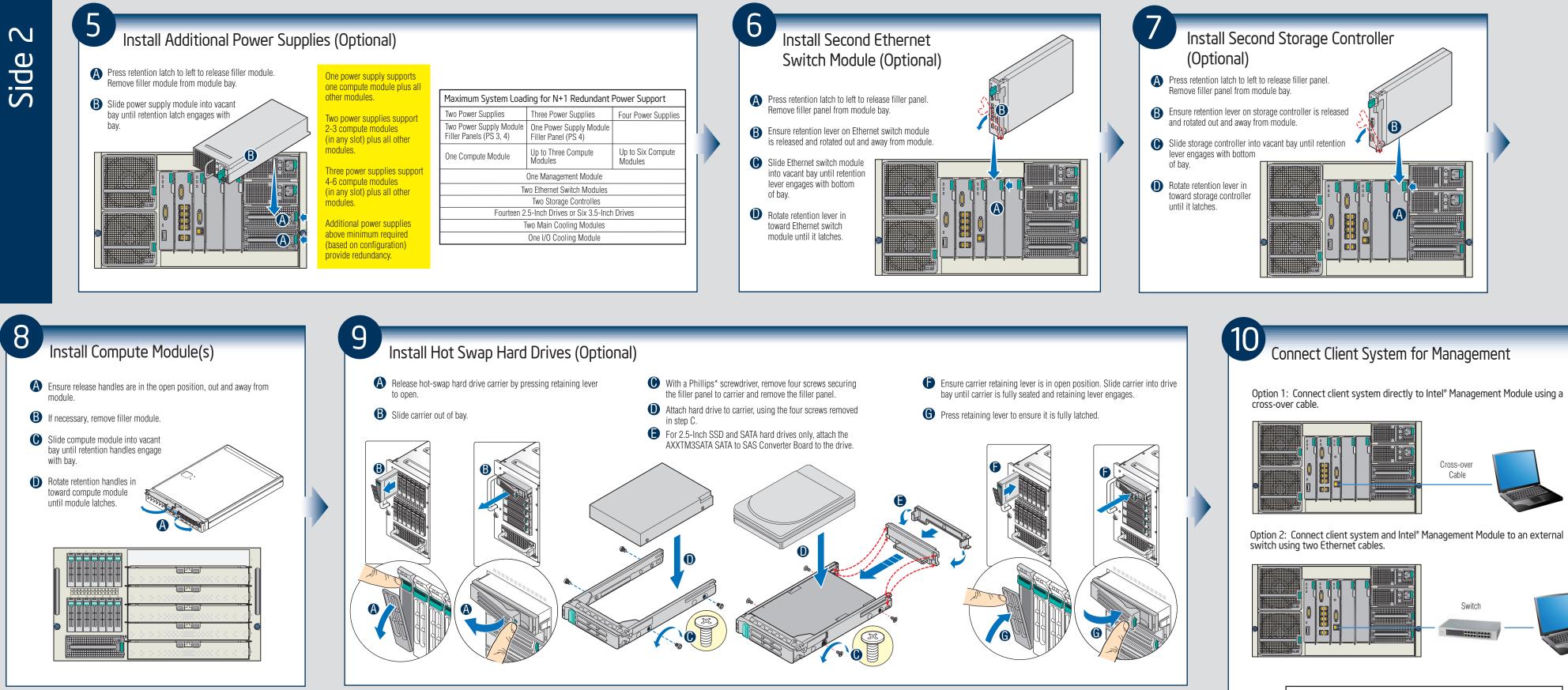

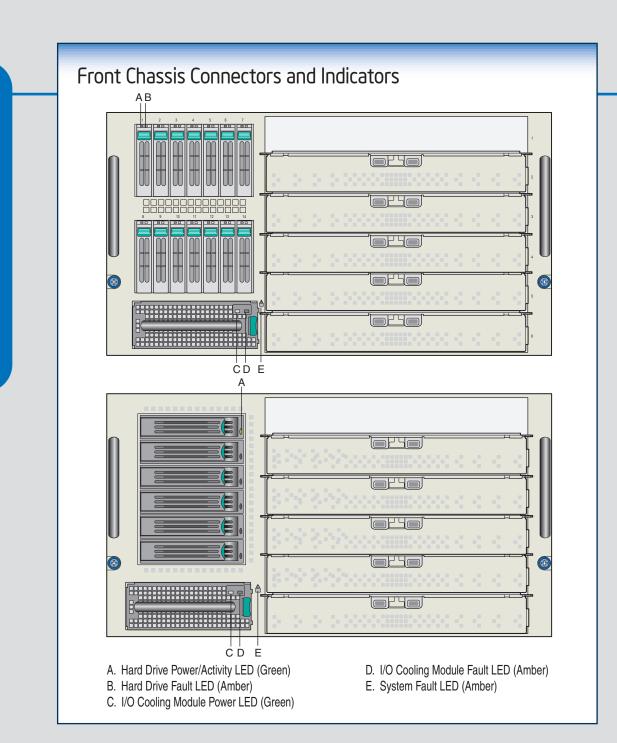

R

e

e

e

e

Back Chassis Connectors and Indicators

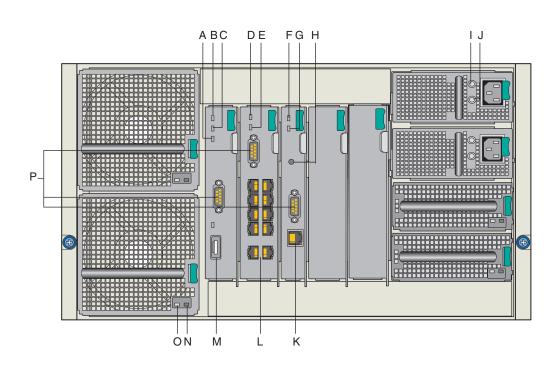

A. Storage Controller Dirty Cache LED (Green) B. Storage Controller Fault LED (Amber) C. Storage Controller Power LED (Green) D. Ethernet Switch Module Power LED (Green) E. Ethernet Switch Module Fault LED (Amber) F. Management Module Power LED (Green) G. Management Module Fault LED (Amber)

H. Management Module Reset Switch

- J. Power Supply Module Fault LED (Amber) K. Management Module NIC Connector with LED
- L. Ethernet Switch Module 1-Gb Ethernet
- Connectors (10) with LEDs
- M. Storage Controller External SAS Connector
- N. Main Cooling Module Fault LED (Amber)
- O. Main Cooling Module Power LED (Green) P. Serial Cable Connectors (Manufacturing Only)
- I. Power Supply Module Power LED (Green)

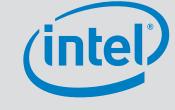

Option 2: Connect client system and Intel<sup>®</sup> Management Module to an external

| Requirement             | Remote Web Consoles/Clients                                                                                    |
|-------------------------|----------------------------------------------------------------------------------------------------|
| Operating<br>System     | Any operating system that supports either the Microsoft* Internet Explorer<br>or Mozilla* Firefox web browser. |
| Web Browser             | Microsoft* Internet Explorer 6 or 7<br>Mozilla* Firefox, version 2.0 or later                                  |
| Browser<br>Plug-ins     | Adobe* Flash Player, version 9, plug-in<br>Java* SE Runtime Environment 6, Update 1                            |
| TCP/IP Network<br>Stack | Yes                                                                                                    |

## Finish Up

- Connect power cord(s) to power supply modules. Plug power cord(s) into power source, which will power on the chassis.
- B Compute modules can be powered on directly via their front panel power button, or remotely using the management module.
- **(** Ensure power supply module LEDs are green. Green indicates power is on.
- D Open a browser session on the remote client system. Log into the Intel® Modular Server Control.
- Enter the Intel® Management Module default static IP address of 192.168.150.150 in the address bar of the browser.
- Enter default username (admin).
- **(** Enter default password (admin).
- See Chapter 4 in the Intel® Modular Server System MFSYS25/MFSYS35 User Guide on the Resource CD for complete details on how to use the Intel® Modular Server Control user interface.

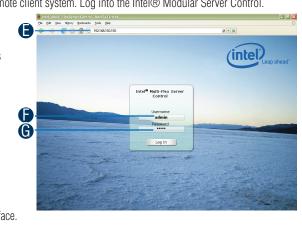